# ISE身份组,通过REST API创建和修改用户

## 目录

简介 先决条件 要求 使用的组件 配置 1.身份组创建 2.身份组详细信息检索 3.用户创建 4.用户详细信息检索 5.用户详细信息修改 验证

# 简介

本文档介绍如何使用可用于身份管理自动化的Rest API创建和修改身份组和用户。本章中介绍的过 程基于JSON格式的示例独立ISE部署和Rest API Firefox客户端(RES)。

## 先决条件

#### 要求

Cisco 建议您了解以下主题:

- 思科身份服务引擎(ISE)
- $\cdot$  REST API
- JSON

#### 使用的组件

本文档不限于特定软件和硬件版本,只是通过REST API提供的示例配置指南。

本文档中的信息都是基于特定实验室环境中的设备编写的。本文档中使用的所有设备最初均采用原 始(默认)配置。如果您的网络处于活动状态,请确保您了解所有命令的潜在影响。

#### 配置

### API Request and Response flow

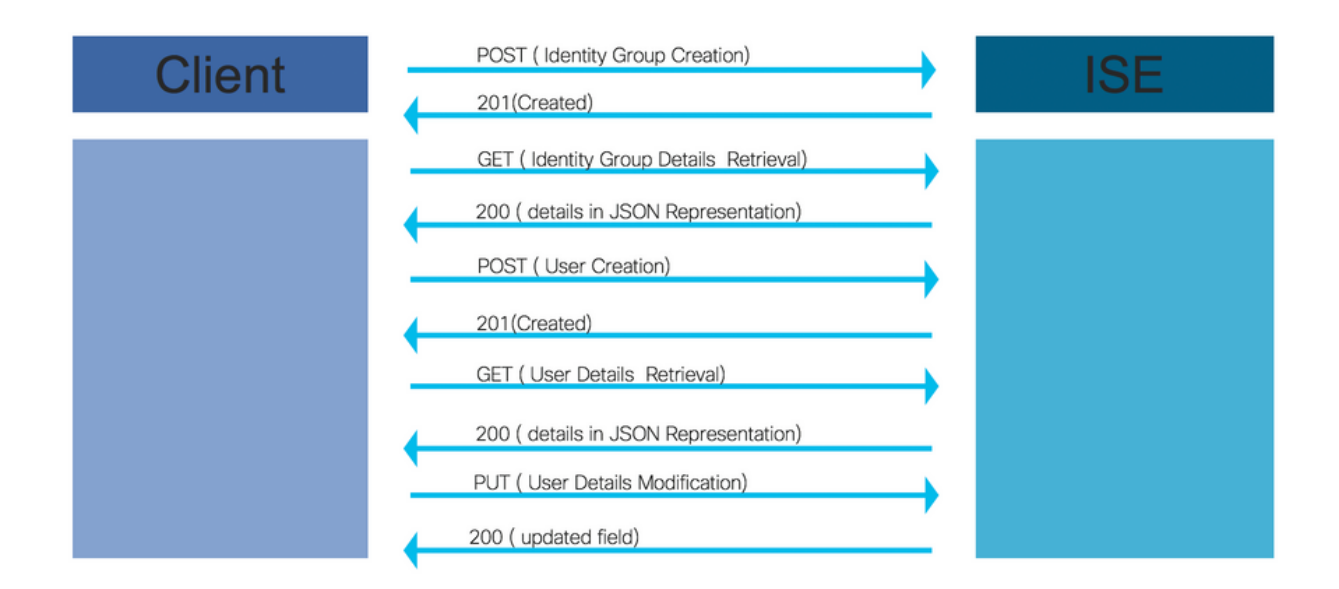

这些是通过API执行操作的示例步骤,可用作构建您自己的调用的参考。

### 1.身份组创建

在POST方法的帮助下创建身份组。

API调用的URL:

#### https://<ISE IP>:9060/ers/config/identitygroup

API调用的报头:

HTTP"Content-Type"报头: application/json HTTP"接受"报头: application/json

用于创建身份组的JSON代码

```
{ "IdentityGroup": { "name": "
示例:
```
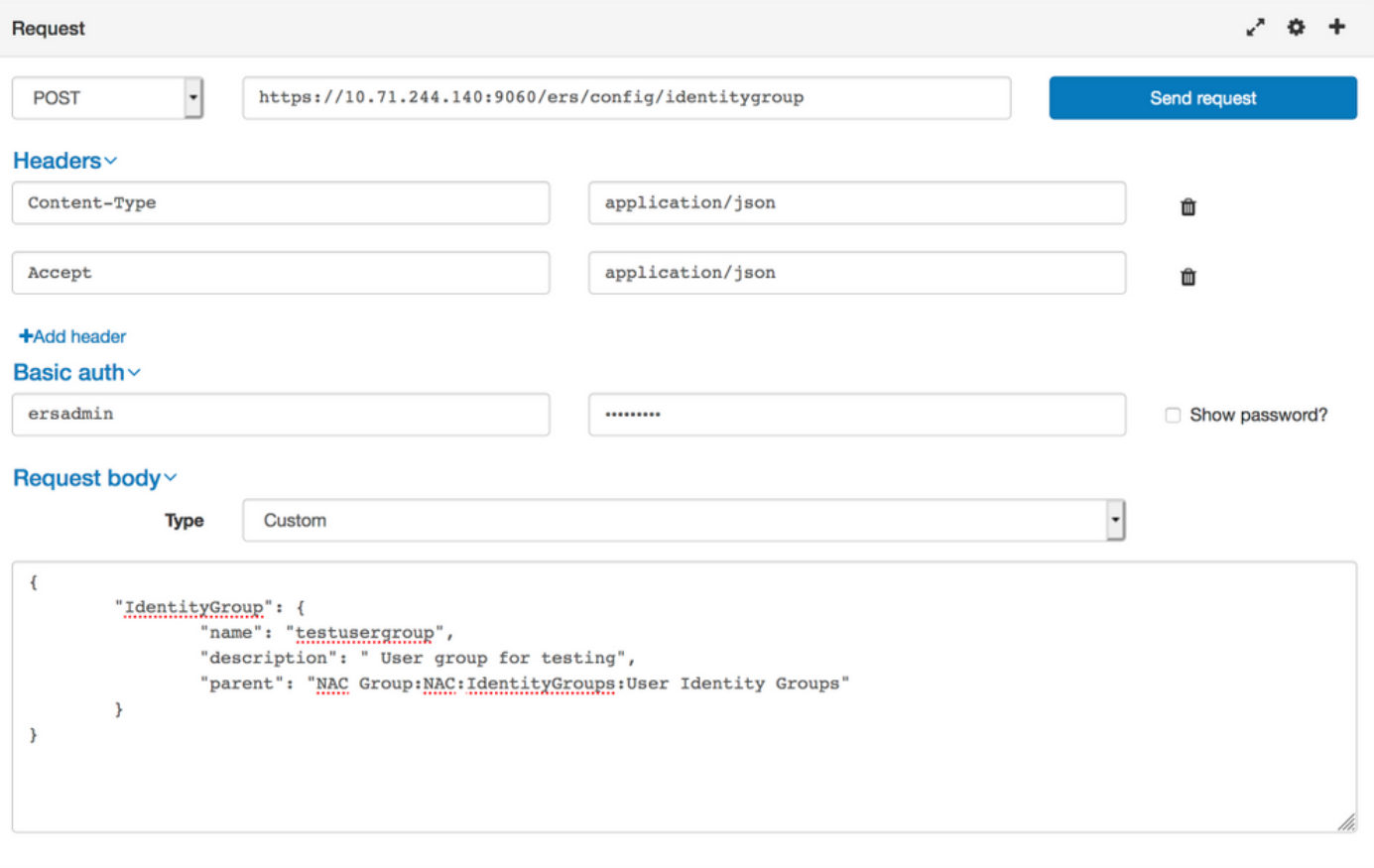

Response (0.711s) - https://10.71.244.140:9060/ers/config/identitygroup

## 201 Created

Headers >

## 2.身份组详细信息检索

借助GET方法获取身份组详细信息。

API调用的URL:

#### https://<ISE IP>:9060/ers/config/identitygroup?filter=name.CONTAINS.<身份组名称>

API调用的报头:

HTTP"Content-Type"报头: application/json<br>HTTP"接受"报头: application/json application/json

示例:

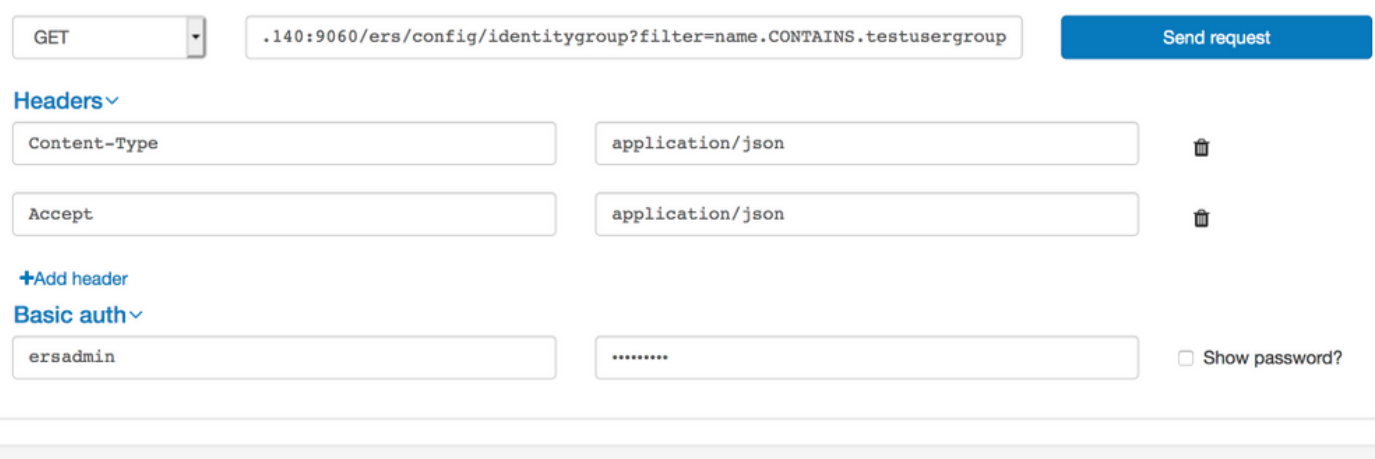

Response (0.786s) - https://10.71.244.140:9060/ers/config/identitygroup?filter=name.CONTAINS.testusergroup

## $200$  ok

#### Headers >

```
\mathfrak{t}"SearchResult": {
     "total": 1,<br>"resources": [
         "id": "b6ae7220-4289-11ea-a840-cee7c3fe1b0d",
         "name": "testusergroup",
         "description": " User group for testing",
         "link": \{"rel": "self",
            "href": "https://10.71.244.140:9060/ers/config/identitygroup/b6ae7220-4289-11ea-a840-cee7c3fe1b0d",
            "type": "application/xml"
         \mathcal{F}\mathcal{F}\overline{1}\,\overline{\ }
```
注意:在此身份组中创建用户需要ID(在身份组详细信息中接收)。

#### 3.用户创建

借助POST方法创建用户。

API调用的URL:

#### https://<ISE IP>:9060/ers/config/internaluser/

API调用的报头:

HTTP内**容类型报**头: application/json<br>HTTP接**受报**头: application/ison application/json

用于用户创建的JSON代码:

```
{ "InternalUser": { "name": "
示例:
```
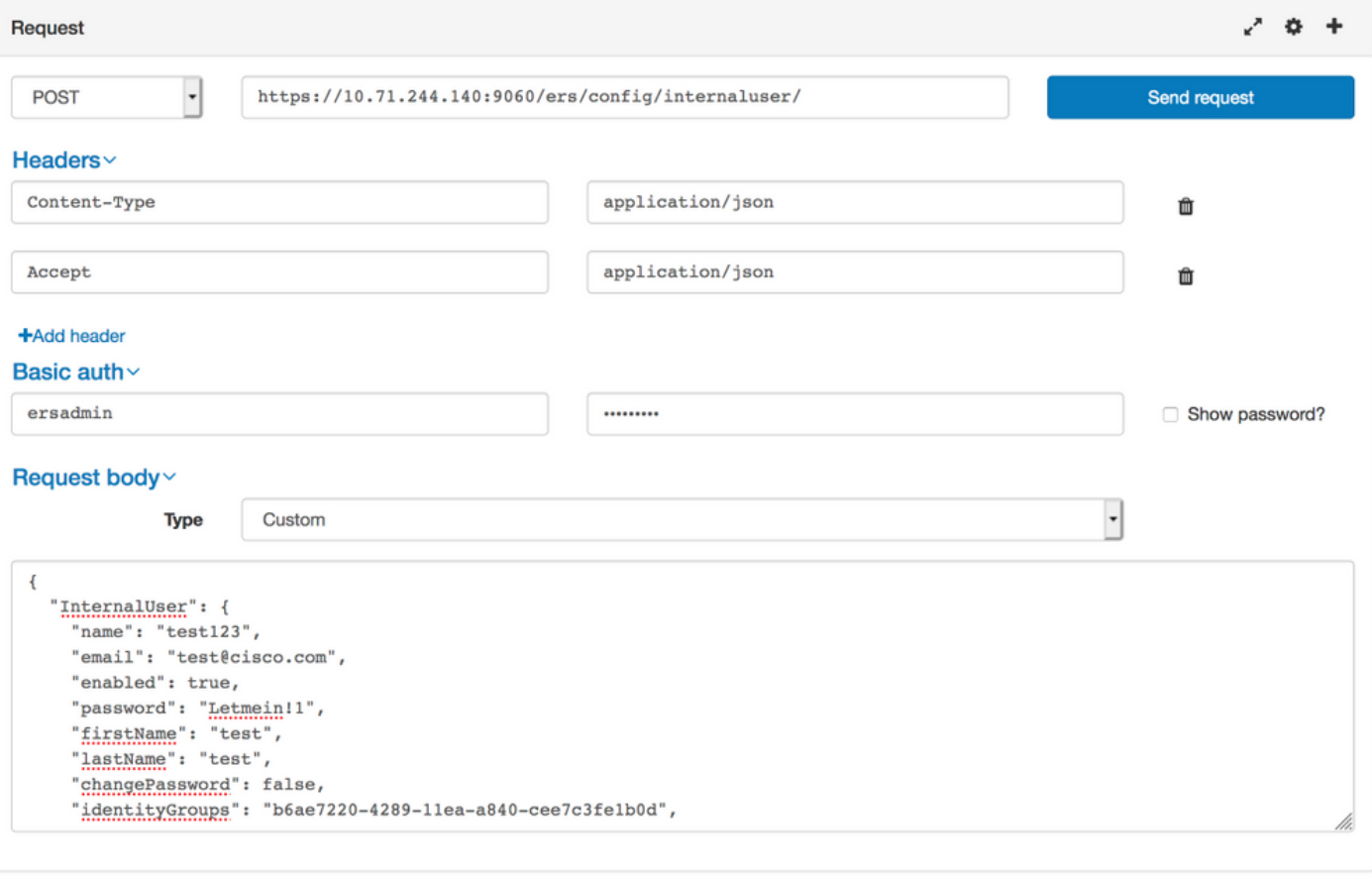

Response (80.364s) - https://10.71.244.140:9060/ers/config/internaluser/

# 201 Created

Headers >

## 4.用户详细信息检索

借助GET方法获取用户详细信息。

API调用的URL:

#### https://<ISE IP>:9060/ers/config/internaluser

注意: 此URL可用于过滤用户。可以使用firstName、lastName、identityGroup、name、 description、email、enabled过滤用户。

建议使用邮件ID过滤用户详细信息,因为邮件ID对每个用户都是唯一的。

#### https://<ISE IP>:9060/ers/config/internaluser?filter=<用于过滤的字段的名称>.CONTAINS.<过滤字 段的值>

API调用的报头:

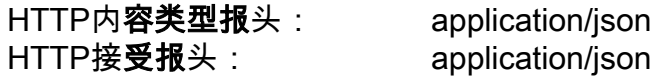

#### 示例:

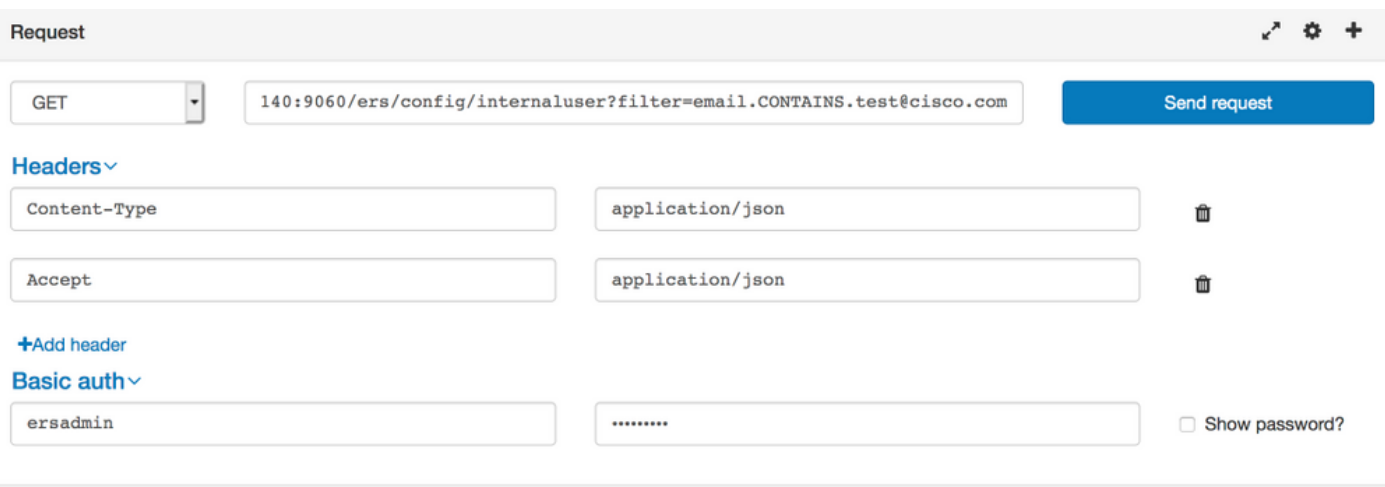

Response (1.348s) - https://10.71.244.140:9060/ers/config/internaluser?filter=email.CONTAINS.test@cisco.com

## $200<sub>OK</sub>$

#### Headers >

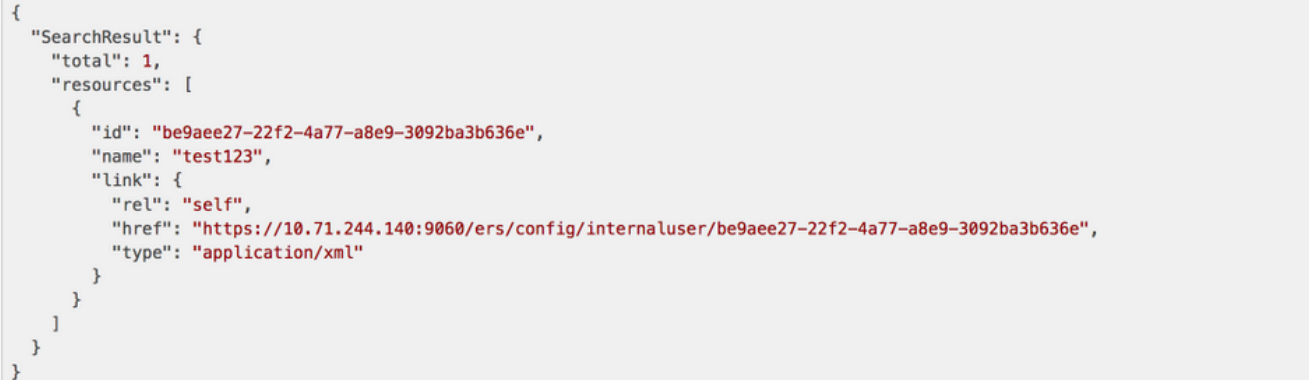

需要在此处:IDandNamereceived更新用户的密码或其他信息。hrefURL将用于更新用户信息  $\circ$ 

## 5.用户详细信息修改

在PUT方法的帮助下修改用户密码。

API调用的URL:

#### https://<ISE IP>:9060/ers/config/internaluser/<使用步骤4>中描述的过程接收的用户ID

以上是使用步骤4中描述的流程收到的href URL。

API调用的报头:

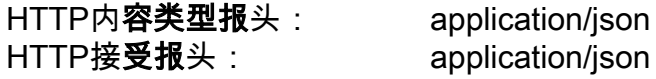

用户凭证修改的JSON代码:

#### { "InternalUser": { "id": " 示例:

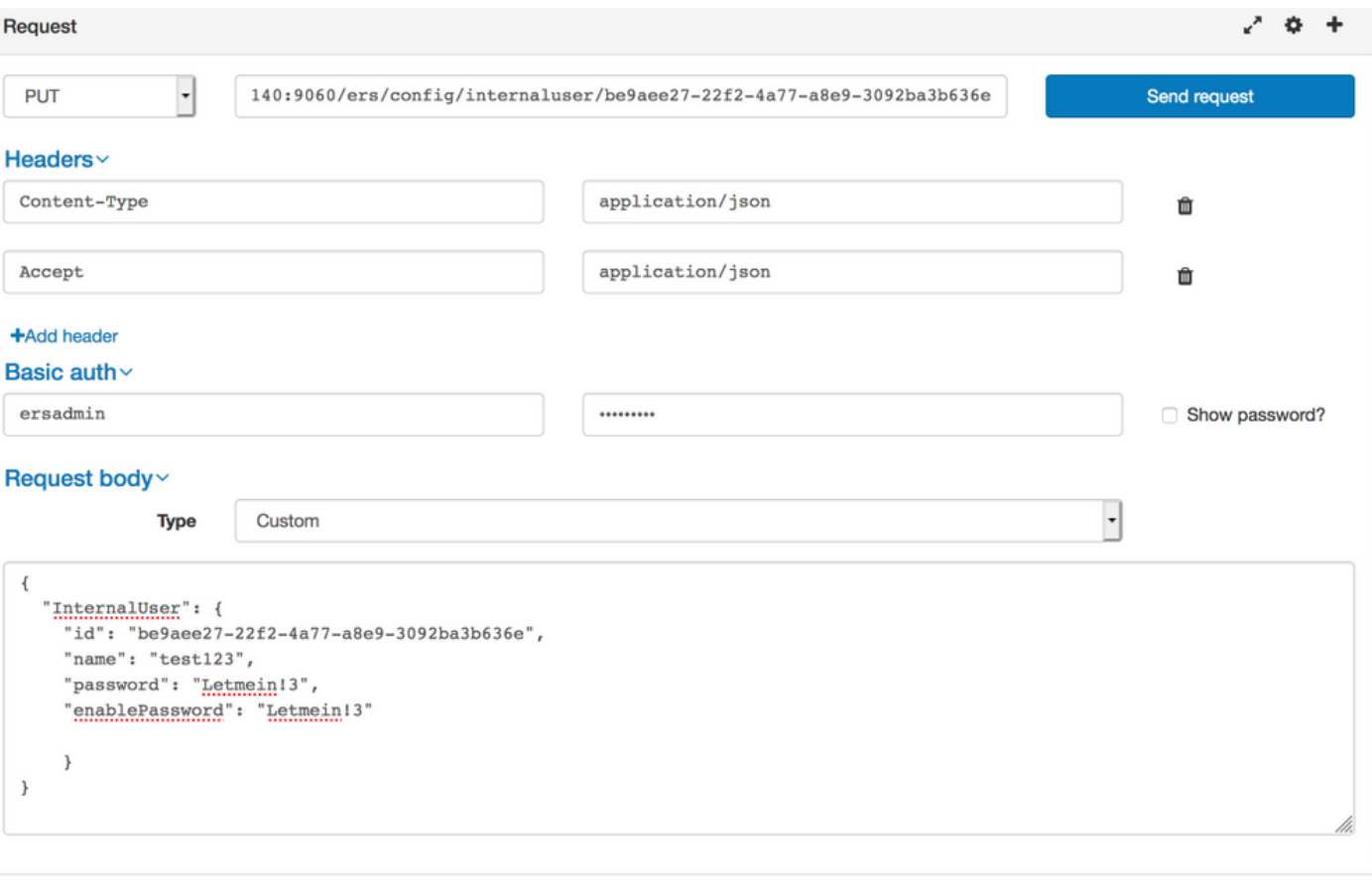

Response (2.177s) - https://10.71.244.140:9060/ers/config/internaluser/be9aee27-22f2-4a77-a8e9-3092ba3b636e

## $200$  ok

## 验证

要验证身份组,请导**航至ISE GUI中的Administration > Identity Management > Groups > Identity** Groups > User Identity Group。

要验证用户,请导**航至Administration > Identity Management > Identities >** Users in ISE GUI。